# **Installing Compscore2 on a new PC**

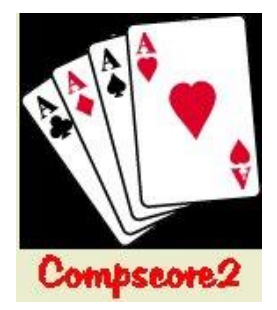

Here are the steps to install Compscore2 onto a new PC.

### **Step 1 – Install the Evaluation**

Download the Compscore2 Evaluation from the web site [http://www.altosoft.com.au/cs2eval\\_new.asp](http://www.altosoft.com.au/cs2eval_new.asp) and run the installation as normal. We recommend using the default folder of c:\Compscore2. There's no need to run the newly installed program yet.

#### **Step 2 – Copy the entire Compscore2 folder from the old PC**

Copy everything in and under the **C:\Compscore2** folder to the same location on the new PC. This will bring across your entire database of sessions and players (usually Compscore2.mdb), as well as your templates, user preferences, licence and other details.

## **Extra step for Bridgemate users**

You will also need to install the Bridgemate Control Software (BCS) to your new PC.

Download this from<https://www.bridgemate.com/news/bridgemate-control-software-v3821/> and follow the prompts. This will install the program and necessary drivers. **Warning - do not connect the Bridgemate sever until this step has been run.**

Once the BCS is installed, you will need to check that it is linked to Comspcore2 correctly, so that the player names that show on the Bridgemates are coming from an up-to-date Players file. There are two parts to this, in Compscore2:

1. Under **Setup | Bridgemate Options**, check the path to the BCS. Even if you've copied all the files from the old PC, this setting may not be correct as the newly installed BCS may be in a different folder.

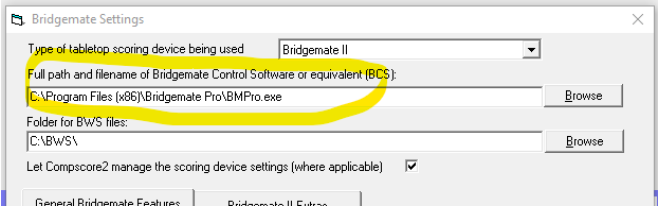

2. On the same **Bridgemate Options** page, under **Bridgemate II Extras**, check that the location of the BMPlayerDB.mdb database is as expected. If the current Compscore2 setting is at odds with the BCS setting, a red label appears, showing where the BCS expects the file to be. You can either change the Compscore2 setting to what the BCS expects, or change this setting in the BCS. Either is okay, but you may need to run the **Update** step (as pictured) if the file you link to

has no or outdated data.

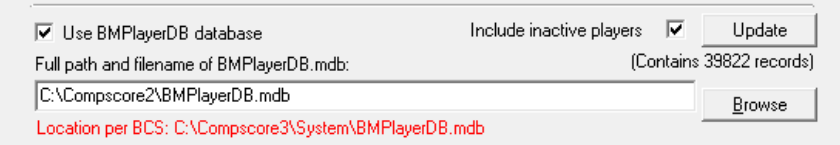

## **What if the old PC is unavailable?**

If you don't have access to the old PC, perhaps through a disk crash or theft of the old PC, install the evaluation per Step 1 above, and launch the program once installed.

You will be prompted to enter your licence details – if you are unsure of your licence number, contact Altosoft. Once done, the program will be fully licenced.

You should then download the latest Compscore2 program as the evaluation version may not be the latest build. Do this from [http://www.altosoft.com.au/cs2latestbuild.asp,](http://www.altosoft.com.au/cs2latestbuild.asp) or from the option under the **File** menu.

You will also need to check your various preferences and options (via the **Setup** menu).

# **Reminder about Comspcore2 licencing**

The Compscore2 licence allows the following:

- **For Clubs** Compscore2 can be installed on any computers that are used to score club sessions, or that are used for training and learning purposes by club members.
- **For Congress Directors** Compscore2 can be installed on any computers used by the director to score sessions / events that they are directing.